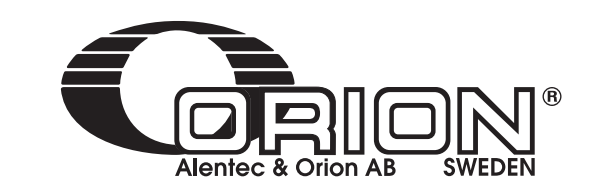

Part No. / Cód.:

 $C \in$ 

**23821**

Parts and technical service guide Guía de servicio técnico y recambio

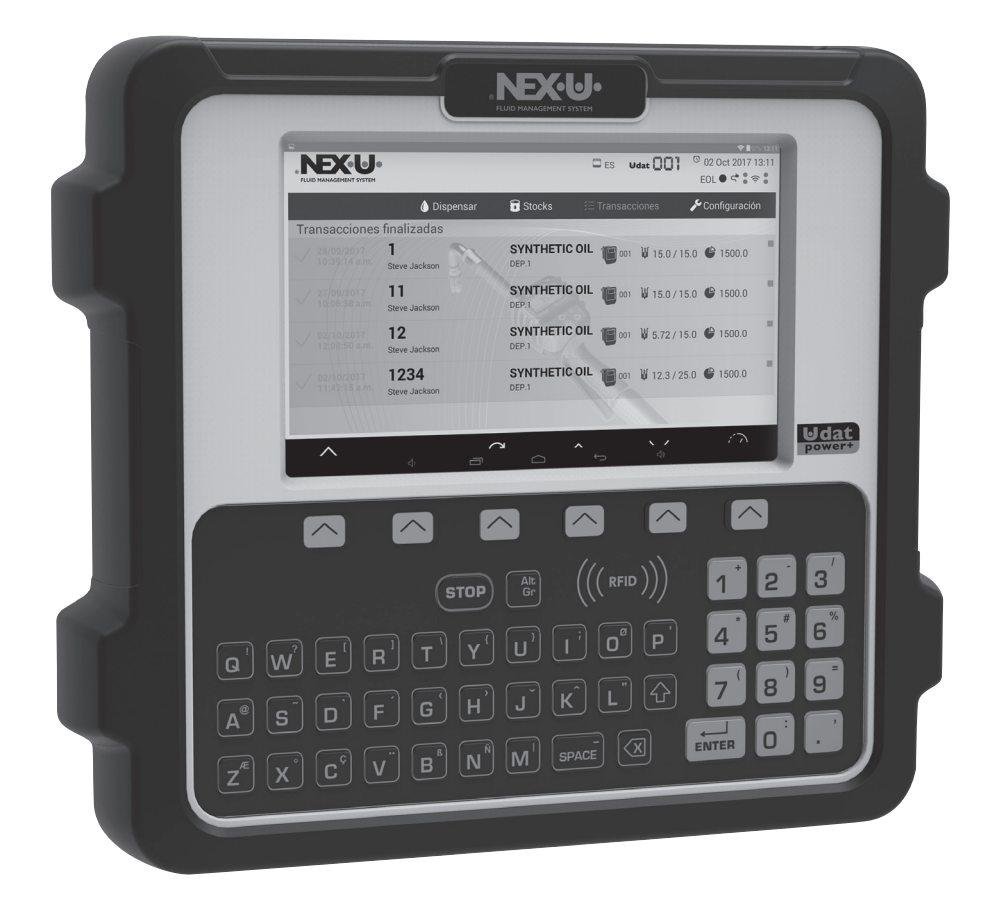

**U·DAT KEYPAD / U·DAT POWER+ 2** EN

**TECLADO U·DAT / U·DAT POWER+ 8** ES

## **WARNINGS AND CAUTIONS**

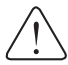

Product pictures and specifications are subject to change without prior notice.

The English version is a translation of the original document in Spanish. In case of a discrepancy, the original will prevail.

## **EQUIPMENT MISUSE**

- This equipment is for professional use only. Read all instruction manuals, tags, and labels before operating the device.
- The wrong connection between two U·dat devices may cause irreparable damage to the equipment. Consult the section "Connection to another U·dat device" (Pag. 4) to avoid damage.
- This device is intended to be part of a fluid monitoring system and allow fluid dispensing, transactions review and stock consultation.
- Use the device only for its intended purpose
- This device has not been approved for being used in commercial transactions.
- Do not tamper the device.
- Any unauthorised modification to the equipment, misuse, improper maintenance or identification label removal may void the warranty.

### **INFORMATION ABOUT WASTES**

The previous symbol indicates that in agreement with local laws, your product and/or your battery should be dispose of independently of your home wastes. When this product reaches the final of its useful life, you will need to take it to a collection point designated by the local authorities. The separate collection and the product or battery recycling will help to protect the natural resources and guarantee its recycling in such a way that protects the health of the people and environment.

**WARNING!:** This unit is intended for professional use.

**WARNING!:** The wrong connection between two U·dat units may cause irreparable damage to the equipment. Consult the section "Connection to another U·dat unit" to avoid damage.

- **!** This unit is intended to be part of a fluid monitoring system and allow fluid dispensing, transactions review and stock consultation.
- Only use the unit for the purposes for which it is intended.
- This unit has not been approved for use in commercial transactions.
- Do not alter or modify the unit.

## **DEVICE OVERVIEW**

## FRONT VIEW

**!**

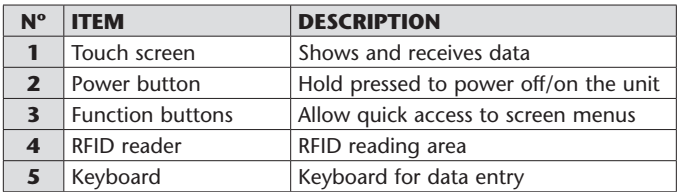

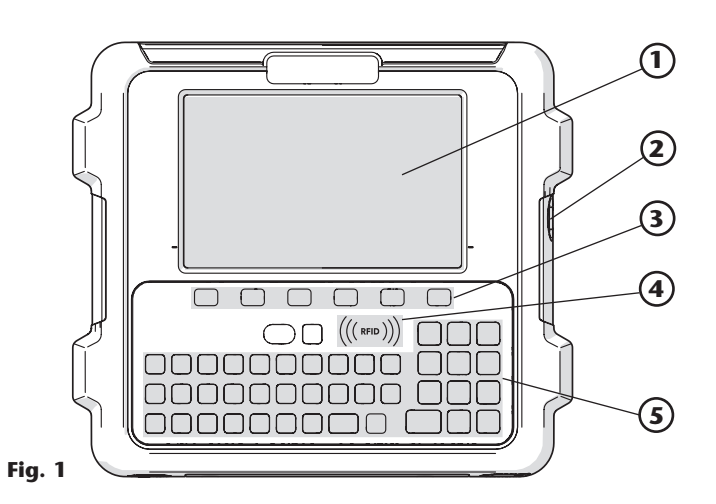

**2** (3) (4

**1 3 5 6**

## BOTTOM VIEW

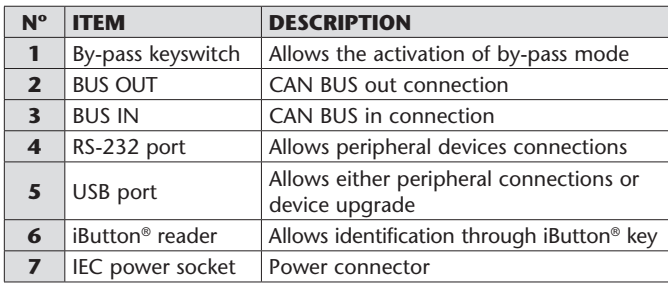

### **Fig. 2**

(^)

0000 **BBBB** 

## BACK VIEW

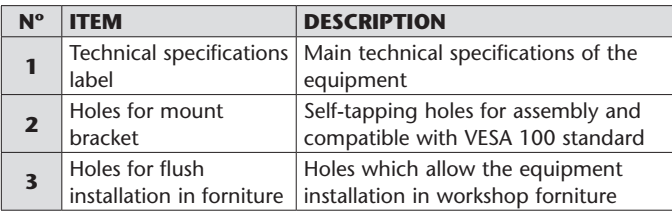

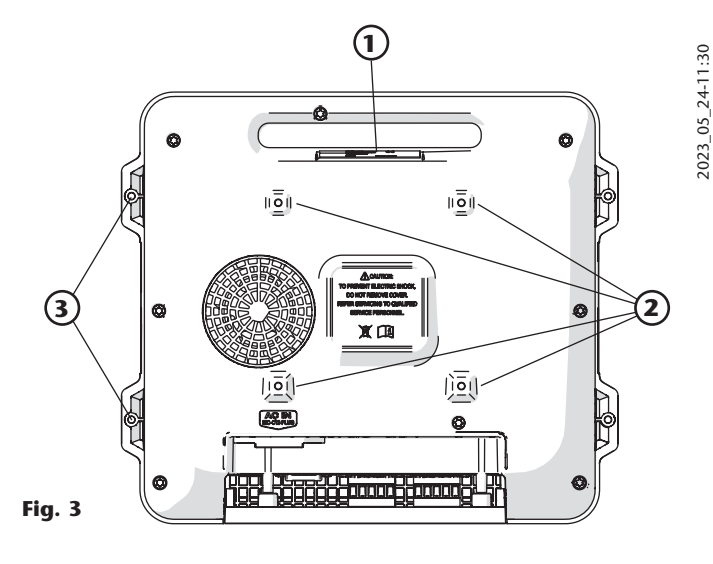

**7**

## **INSTALLATION**

### DEVICE FIXATION

The U·dat fixation to the elements of the installation can be done through the 4 VESA 100 holes placed in the back of the case (1).

The attachment holes (2) are used in case of equipment flush installation.

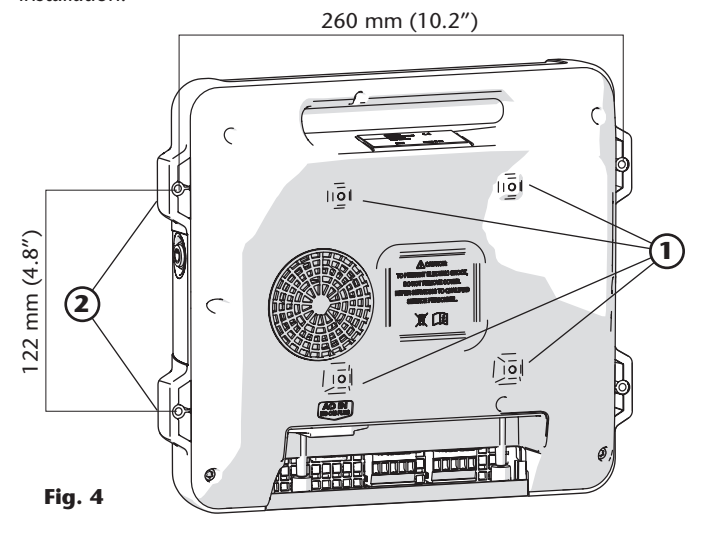

### CONNECTION TO ANOTHER U·DAT UNIT

**!**

2023\_05\_24-11:30

 $2023 - 05 - 24 - 11:30$ 

**WARNING!:** Never connect two U·dat units through the CAN BUS out ports, it can result in serius damage to the device.

To connect several U·dat units to each other, loosen the screws (1) and remove the cover (2) to acess the equipment connection panel. It is mandatory to connect always the CAN BUS OUT connection (3) to the CAN BUS IN connection of the other device (4). Two units should never be connected through the BUS OUT connections, it can cause irreparable damage to the device.

#### POWER SUPPLY CONNECTION

The U·dat can be powered by alternate current both at 115 V and 230 V. The connection is done by means of the IEC C13 (3) connector supplied with the device.

To connect the power supply loosen the screws (4) and remove the cover (5).

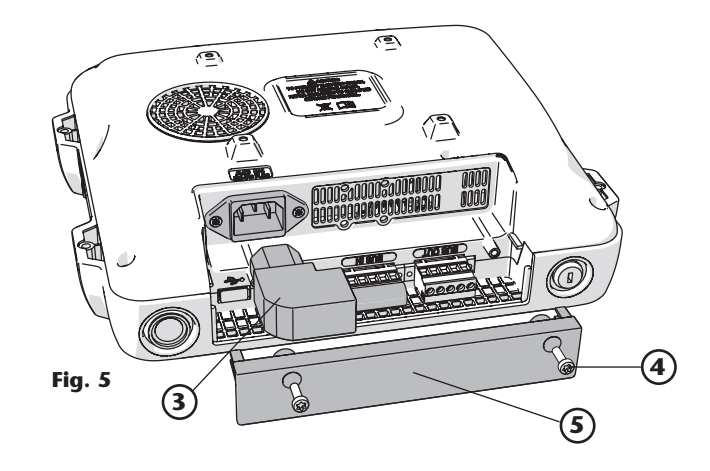

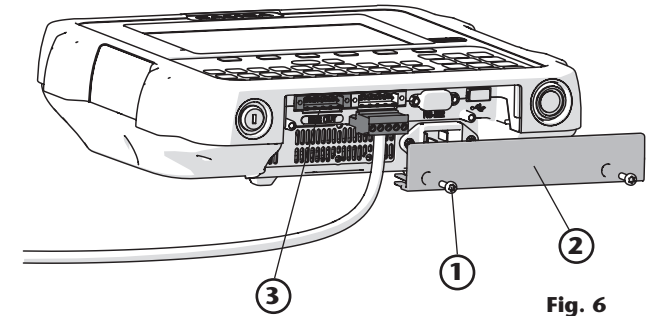

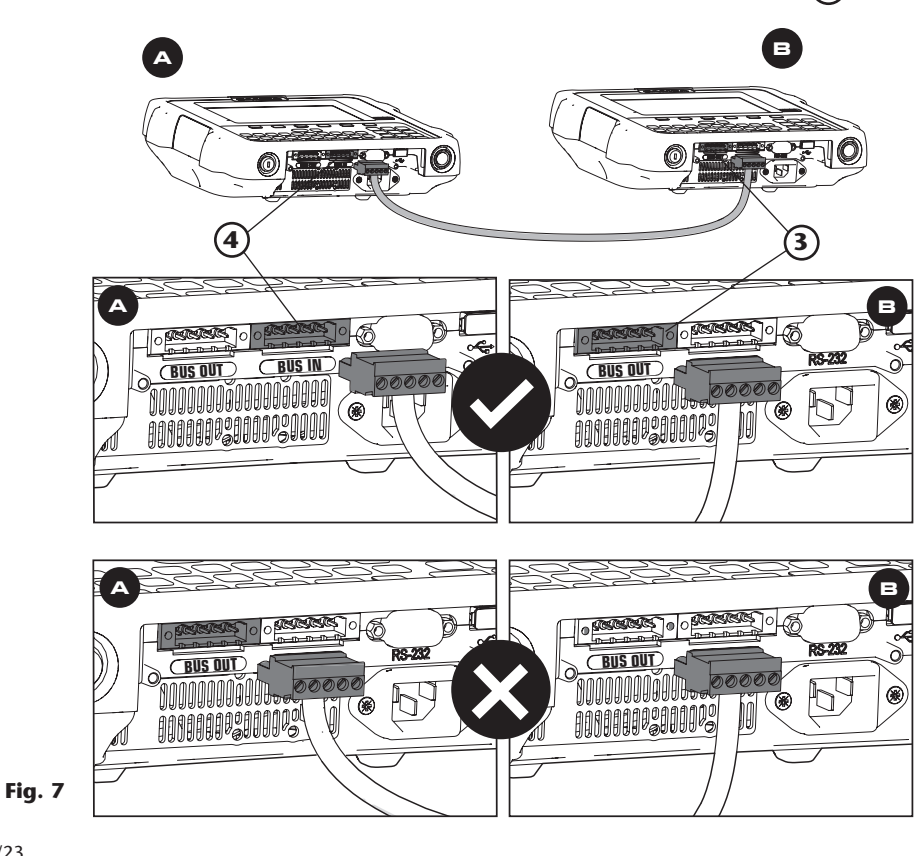

**4** 105 280 R. 05/23

## **GENERAL DESCRIPTION**

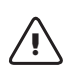

**WARNING!:** Before using the device for first time, it must be correctly configured. Check the "Installer's guide" for detailed information.

### KEYBOARD

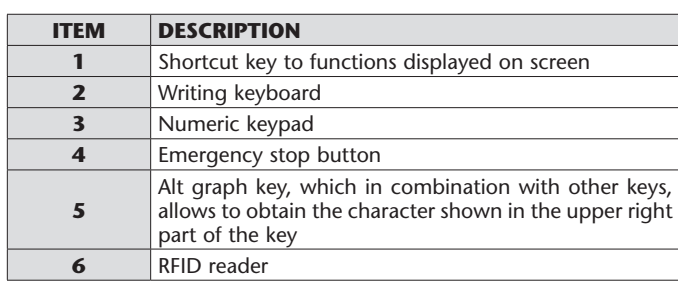

### BY-PASS KEYSWITCH

In the lower part of the device there is the by-pass keyswitch (7) which allows to activate/deactivate the by-pass mode of the solenoid valves controlled either by the U·valve or the U·count. When the key is operated, the units controlled by the keyboard will allow to dispense the fluid without operating with the keyboard, simply by using the control gun trigger.

### IBUTTON READER

In the lower part of the device is located a magnetic key reader (8) which allows either the introduction of data or the user identification by bringing the magnetic key close to the reader.

### RFID READER

The RFID reader located on the keyboard (6) allows the entry of data or user identification bringing the RFID tag close to the reader.

## **U·dat OPERATION**

The U·dat can be operated through the alphanumeric keyboard. In some occasions, the selection of some field will be required on touch screen.

#### DEVICE TURN ON/OFF

To turn on the device, press and hold the power button until the screen turns on. After a while, the home screen will show up **(Fig. 10). Fig.10**

Regardless of the menu shown on screen, after a period of inactivity, the application will come back to the home screen.

#### MAIN MENU

From the home screen, press the shortcut key (1) associated with the unlock icon to access the main menu **(Fig. 11).**

This screen shows the selected language (2), the product identifier (3), the date and time (4), and the available menus: dispense (5), stocks (6), transactions (7) and configuration (8). Press the associated shortcut key to access the desired menu.

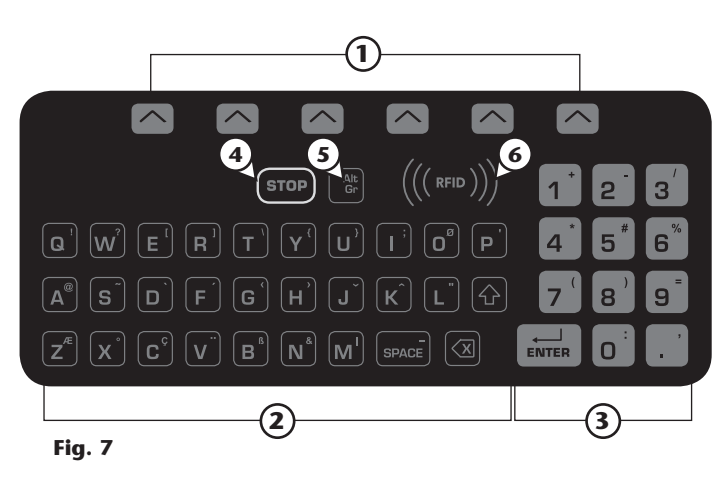

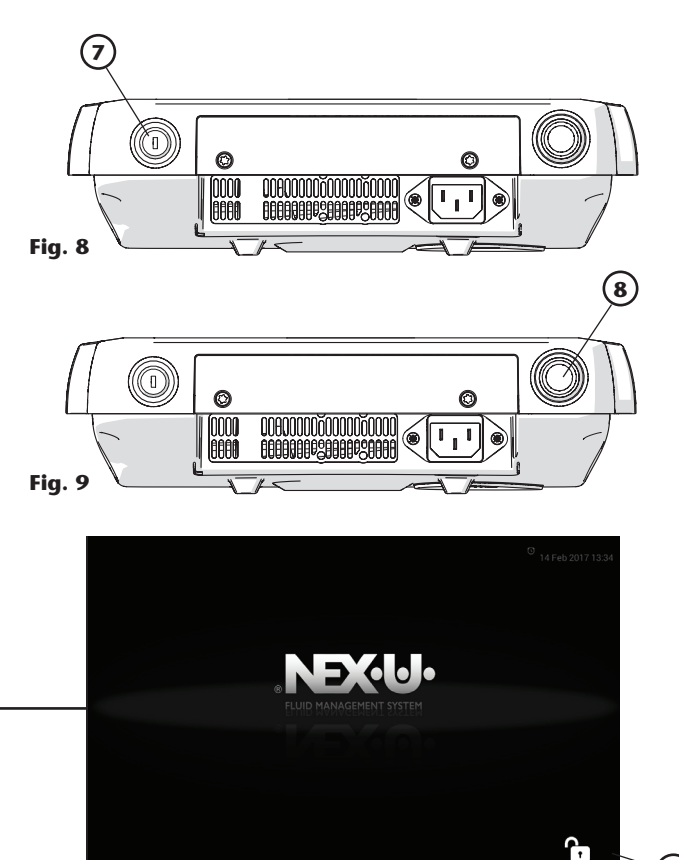

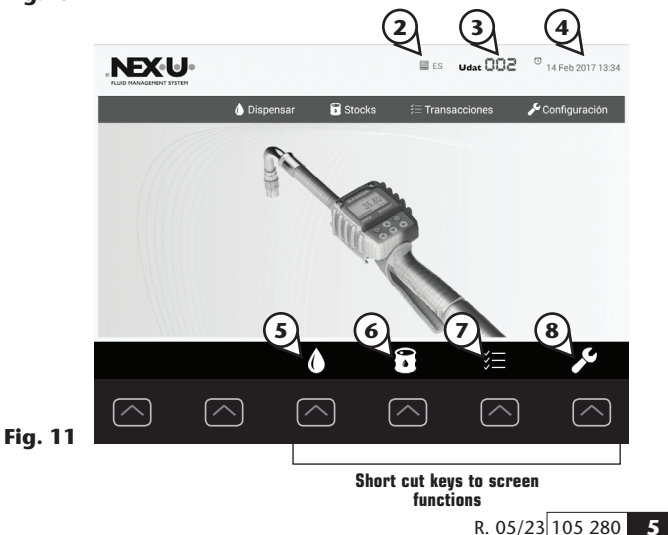

Alentec & Orion AB Grustagsvägen 4, SE-13840, Älta, SWEDEN · info@alentec.se · www.alentec.com

## **U·DAT OPERATION**

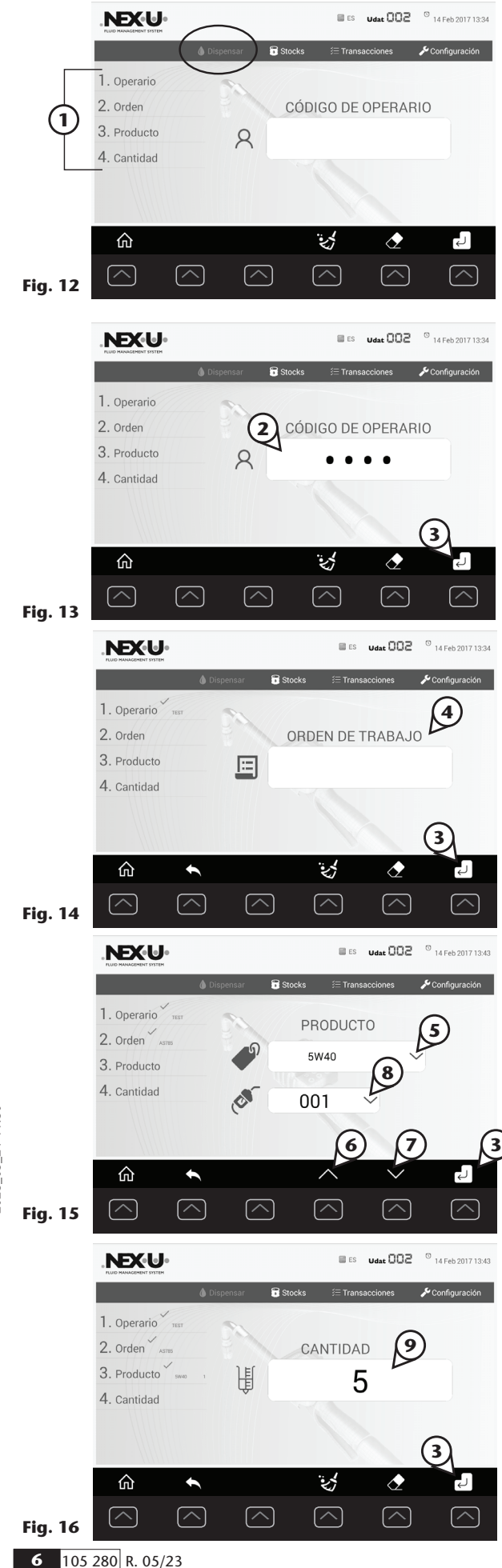

#### DISPENSE MENU

The "dispense" menu allows, after operator's identification, to dispense the specified quantity of the selected product. **Fig. 12** shows the different parts of the menu as well as the 4 data (1) entries that are needed to complete the dispensing.

While you are setting up the dispensing, you can return to the previous screen by pressing the  $\leq k$  key and to the home screen by pressing the  $\hat{m}$  key.

#### **To start dispensing, follow the following procedure:**

#### **1. OPERATOR**

Select the "operator code" field (2) on the screen and enter your code by keyboard. Then, press the key associated with the "enter" icon (3). Optionally, you can log in by using RFID or magnetic key if these devices have been provided to you.

#### **2. ORDER**

In the "order" menú, select the "work order" field (4) and enter the order you want to execute. Select the key associated with the "enter" icon (3) to confirm.

### **3. PRODUCT**

Select the product field (5) on the screen and use the shortcut keys associated with the navigation buttons (6) and (7) to select the fluid to dispend. Then, select the dispensing point field (8) on the screen and, using the keys (6) and (7), select the desired hose reel. Select the key associated with the "enter" icon (3) to confirm.

#### **4. QUANTITY**

Select the quantity field (9) on the screen and enter the volume to be dispensed using the keyboard. Select the key associated with the "enter" icon (3) to confirm.

#### **5. SUMMARY AND CONFIRMATION**

Finally, a summary screen that presents all the data entered in the 4 previous steps is displayed on the screen **(Fig. 17)**. If any of these parameters need to be modified press the cancel key (10), and if they are correct press the confirmation key (11) to start the dispensing.

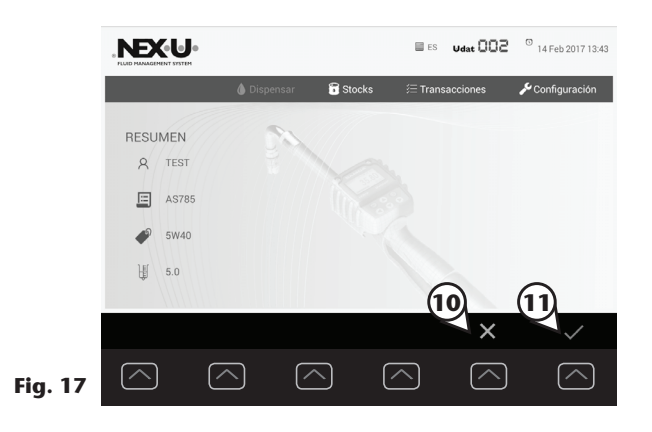

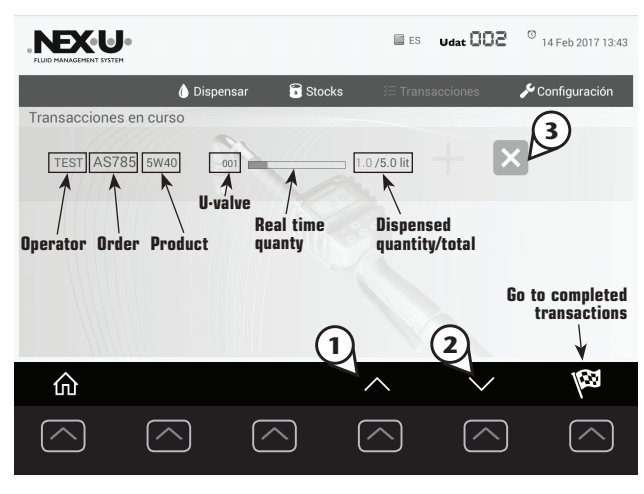

**Fig. 18**

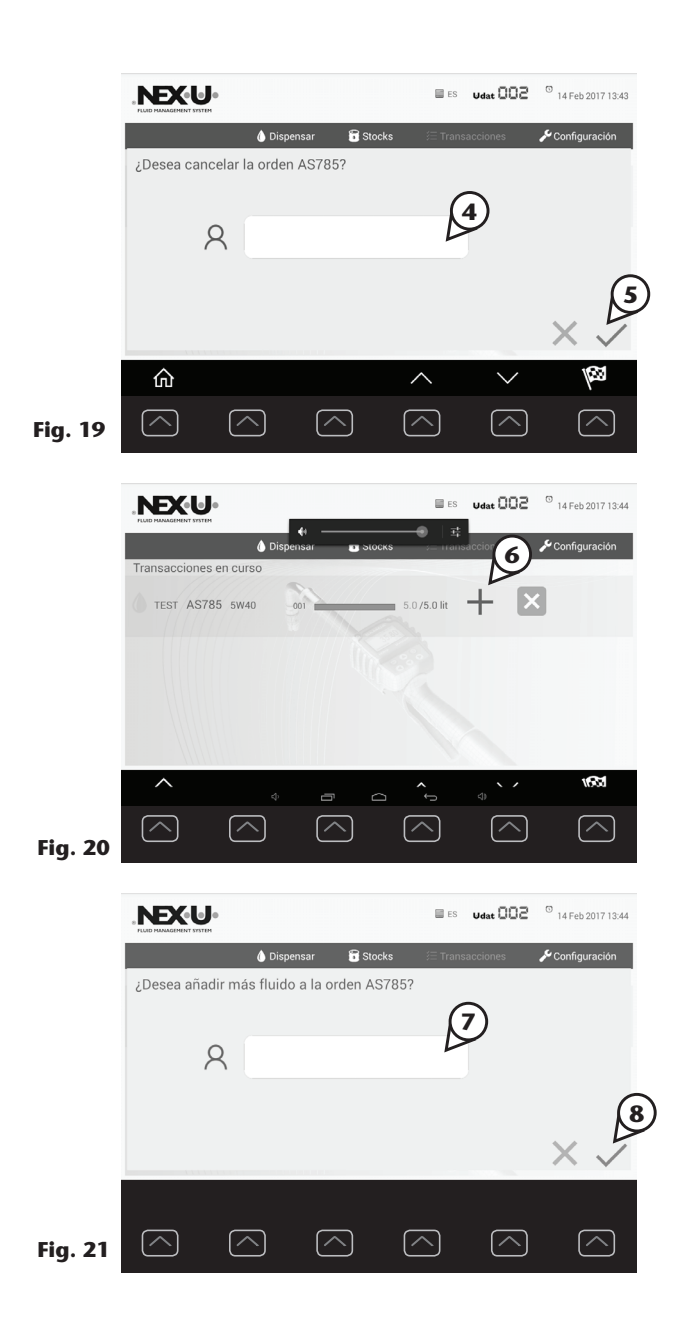

#### **TRANSACTIONS IN PROGRESS**

**Immediately after launching a transaction from the "dispense" menú, the "transactions in progress" screen is displayed (Fig. 18).**

All transactions in progress are displayed on the screen. Using the navigation buttons (1) and (2) you can scroll through the list.

#### **EMERGENCY STOP**

Transactions in progress can be stopped by pressing the cancellation button (3). Then, the cancellation confirmation of the order will be displayed on the screen **(Fig. 19)**. Enter the operator code (4) and press the confirmation button (5) to confirm the transaction cancellation. The emergency stop can only be used by the operator who has initiated the order or by the "manager" user.

#### **TOPPING**

The topping can only be done by the operator who has initiated the order or by the "manager" user.

If this option is enabled in the system, once the quantity to be dispensed has been reached, the button that allows to supply an additional quantity (6) is enabled.

To activate the topping, press the button (6) shown on the screen and then the user identification and confirmation window (7) will be displayed. Enter your user code and press the confirmation button (8).

From this moment, the solenoid valve associated with the dispensing point remains open for a certain preconfigured period of time in the system in order to do the topping. Both the time and the maximum values allowed in the topping are configurable.

#### **COMPLETED TRANSACTIONS**

To see the completed transactions press the shortcut key associated with the button  $\mathbb{W}$ . Press the key  $\bigcirc$  to alternate the transactions in progress view In figure 22 the information displayed is described.

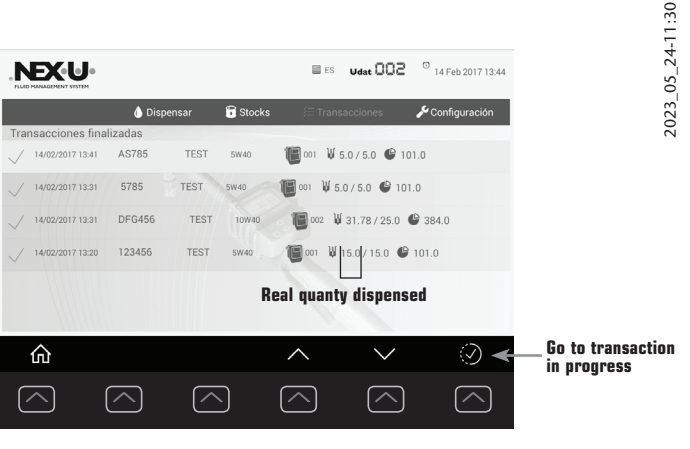

**Fig. 22**

## **TRANSACTION MENU**

### STOCKS MENU

In this menu **(Fig. 23)**, the tanks list with their identifier and associated product is displayed (1). To navigate through the available tanks list use the keys (2) and (3). For each tank, the associated U·valve units (4) are displayed. When the U·valve list does not fit on the screen, navigate with the button (5).

If the U·tank icon (6) is displayed, it means that a tank control system is connected.

In the table (7) the selected tank information is presented together with a graphic description (8) of the tank level.

### CONFIGURATION MENU

To access the configuration menu, an access code is required. By default, this code is "...." "NEX·U·®".

The main configuration parameters of the device are displayed on the screen once the code has been entered.

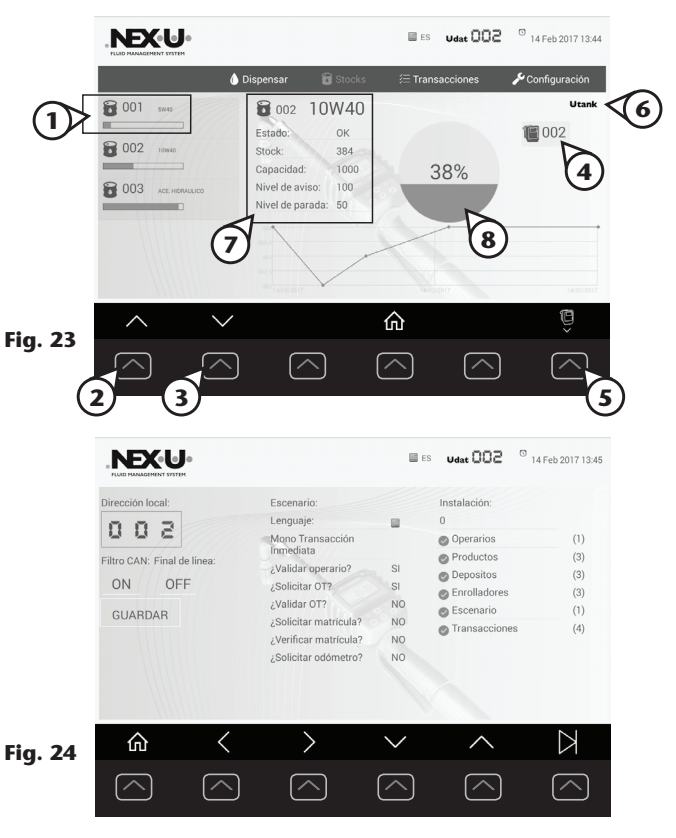

## **INSTALLER'S GUIDE**

To see more details about the device installation and configuration, check the "Installer's guide".

## **TECHNICAL SPECIFICATIONS**

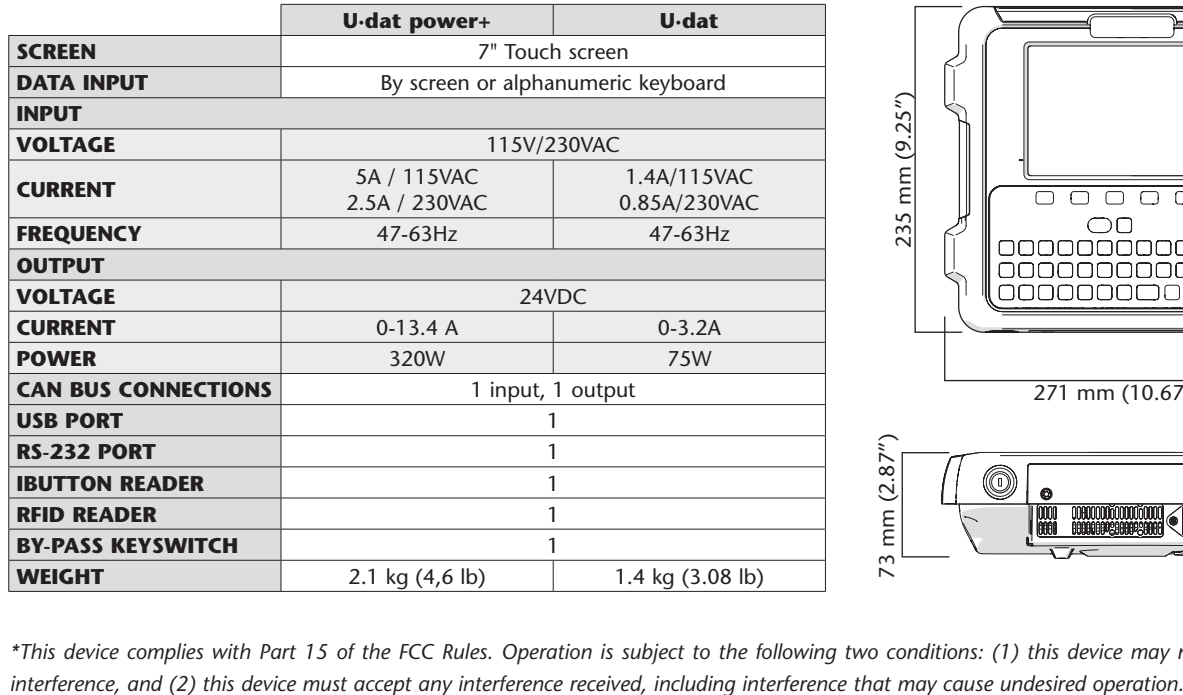

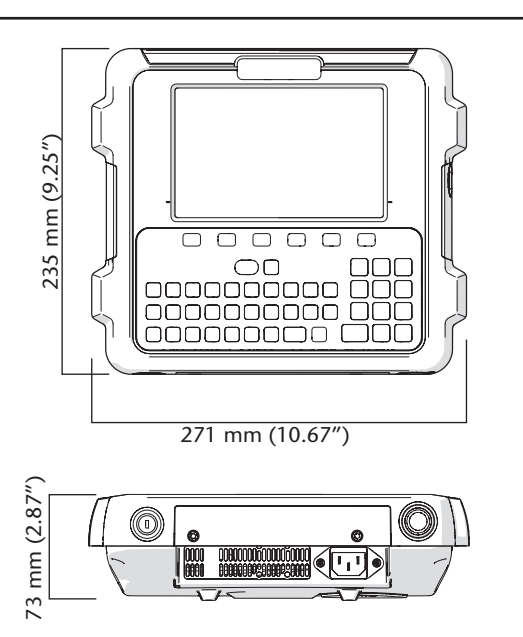

*\*This device complies with Part 15 of the FCC Rules. Operation is subject to the following two conditions: (1) this device may not cause harmful* 

2023\_05\_24-11:30

2023 05 24-11:30

# **ADVERTENCIAS Y PRECAUCIONES**

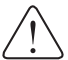

Las imágenes y especificaciones de los productos están sujetas a cambios sin previo aviso.

La versión inglesa es una traducción del documento original en español. En caso de discrepancia, prevalecerá la versión original.

### **USO INDEBIDO DEL EQUIPO**

- Este equipo es sólo para uso profesional. Lea atentamente el manual de instrucciones y sus advertencias antes de empezar a operar con el equipo.
- La conexión errónea entre 2 equipos U·dat puede ocasionar daños irreparables en el equipo. Consultar el apartado "conexión a otro U·dat" (Pág. 11) para evitar daños.
- El equipo U·dat está destinado a integrarse en un sistema de gestión y permitir el dispensado de fluido, la revisión de transacciones y la consulta de stocks.
- Utilice el equipo sólo para el uso para el cual fue diseñado.
- Este equipo no ha sido aprobado para su empleo en transacciones comerciales.
- No modifique el equipo.
- Cualquier modificación no autorizada del equipo, uso indebido, mantenimiento incorrecto o la retirada de las etiquetas identificativas puede ser causa de anulación de la garantía.

### **INFORMACIÓN SOBRE DESECHO DE RESIDUOS**

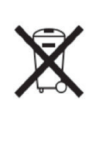

El símbolo anterior indica que, de acuerdo con las normativas locales, su producto y/o su batería deberán desecharse de manera independiente de los residuos domésticos. Cuando este producto alcance el final de su vida útil, deberá llevarlo a un punto de recogida designado por las autoridades locales. La recogida separada y el reciclaje del producto o su batería en el momento de su desecho ayudarán a proteger los recursos naturales y a garantizar su reciclaje de forma que proteja la salud de las personas y el medio ambiente.

2023\_05\_24-11:30

2023\_05\_24-11:30

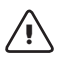

ES

**¡ADVERTENCIA!:** Este equipo está destinado a uso profesional. Lea las instrucciones de este manual antes de su uso.

**¡ADVERTENCIA!:** La conexión errónea entre 2 equipos U·dat puede ocasionar daños irreparables en el equipo. Consultar el apartado "conexión a otro U·dat" para evitar daños. **!**

- **1ADVERTENCIA!:** Este equipo está destinado a uso profesional. · La unidad U·dat está destinada a integrarse en un sistema de gestión y permitir el dispensado de fluido, la revisión de transacciones y la consulta de stocks.
	- Use el equipo sólo para los fines a los que está destinado.
	- Este equipo no ha sido aprobado para su empleo en transacciones comerciales.
	- No altere o modifique el equipo

## **VISIÓN GENERAL**

## VISTA FRONTAL

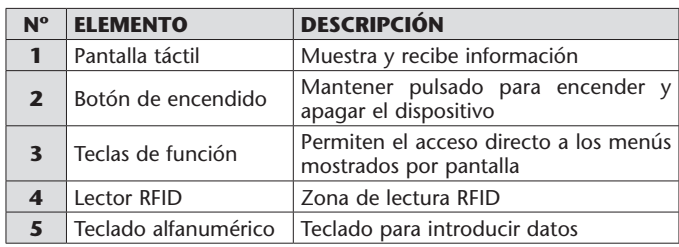

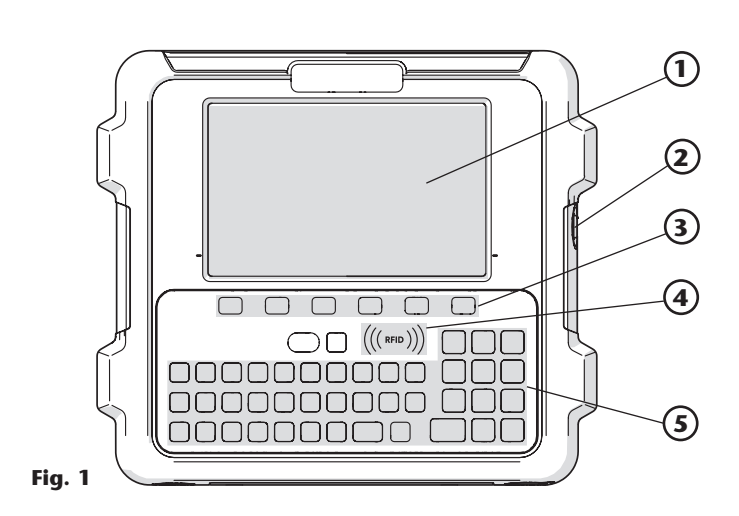

## VISTA INFERIOR

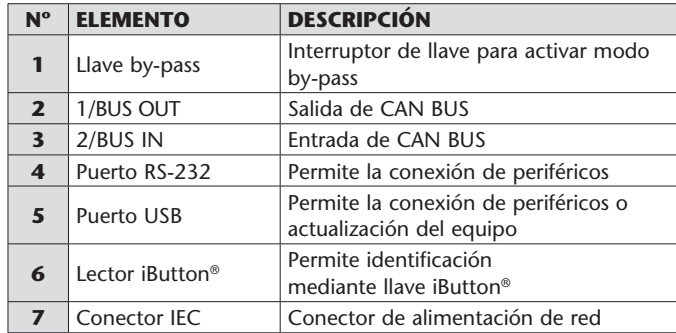

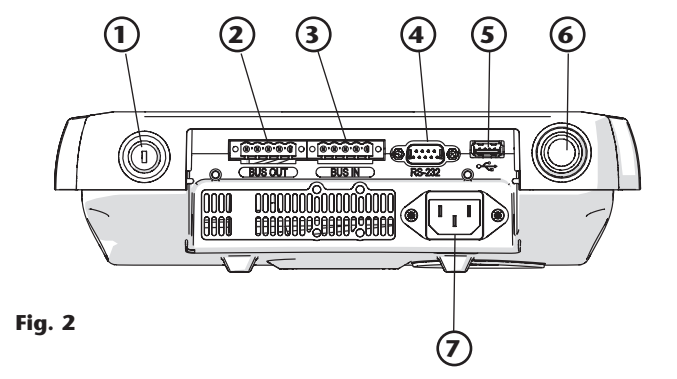

 $2023 - 05 - 24 - 11:30$ 2023\_05\_24-11:30

### VISTA TRASERA

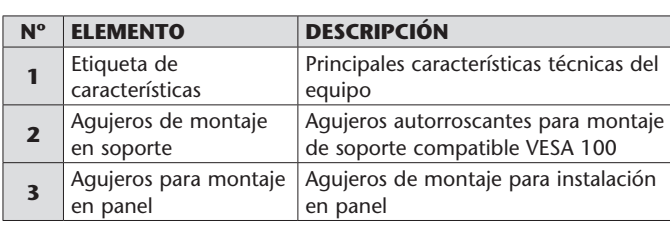

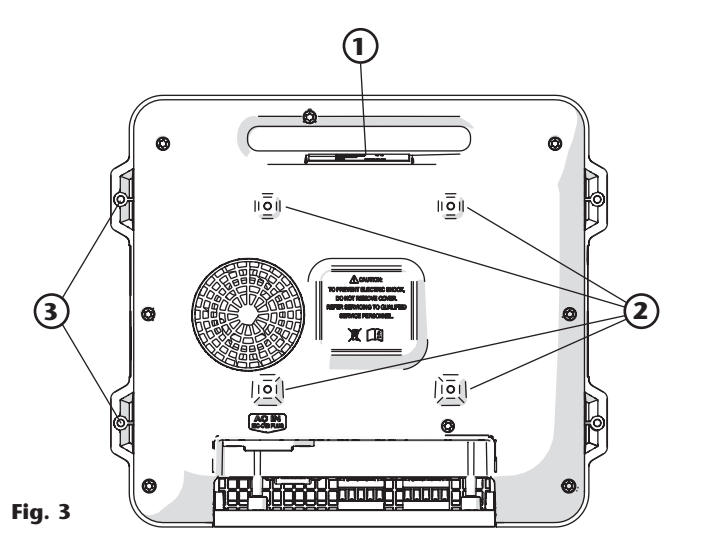

## **INSTALACIÓN**

## FIJACIÓN DEL EQUIPO

La fijación del U·dat a los elementos de su instalación se puede realizar mediante los 4 agujeros de montaje VESA 100 situados en la parte posterior de la carcasa (1).

En caso de instalación panelada del equipo se emplearán los agujeros de fijación (2).

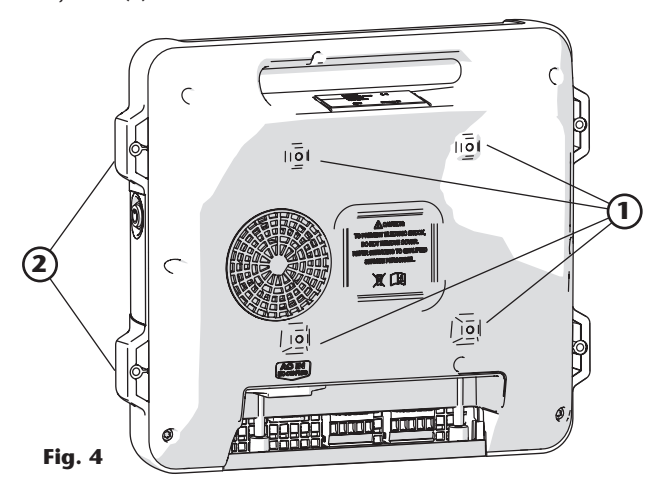

## CONEXIÓN A OTRO U·DAT

**!**

**¡ADVERTENCIA!:** Nunca conecte dos unidades U·dat mediante los puertos CAN de salida marcados como BUS OUT: puede ocasionar daños irreparables al equipo.

Para conectar varias unidades U·dat entre sí, aflojar los tornillos (1) y retirar la tapa (2) para acceder al panel de conexiones del equipo. Es imperativo conectar siempre mediante cable CAN la salida BUS OUT de una unidad (3) a la entrada BUS IN de la siguiente unidad (4). Nunca deben conectarse dos unidades U·dat mediante las conexiones BUS OUT, puede ocasionar daños irreparables al equipo.

ALIMENTACIÓN

El U·dat puede alimentarse directamente mediante corriente alterna tanto a 115 V como 230 V. La alimentación se realiza mediante el conector IEC C13 (3) suministrado con el equipo.

Para conectar la alimentación debe aflojar los tornillos (4) y retirar la tapa (5).

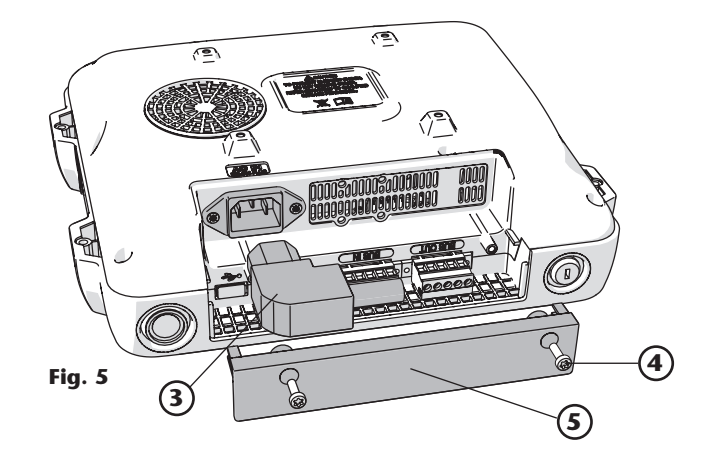

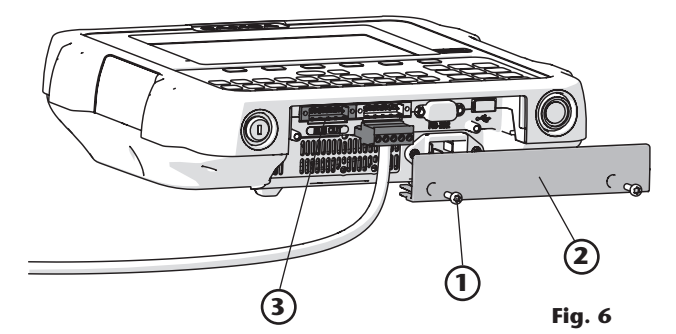

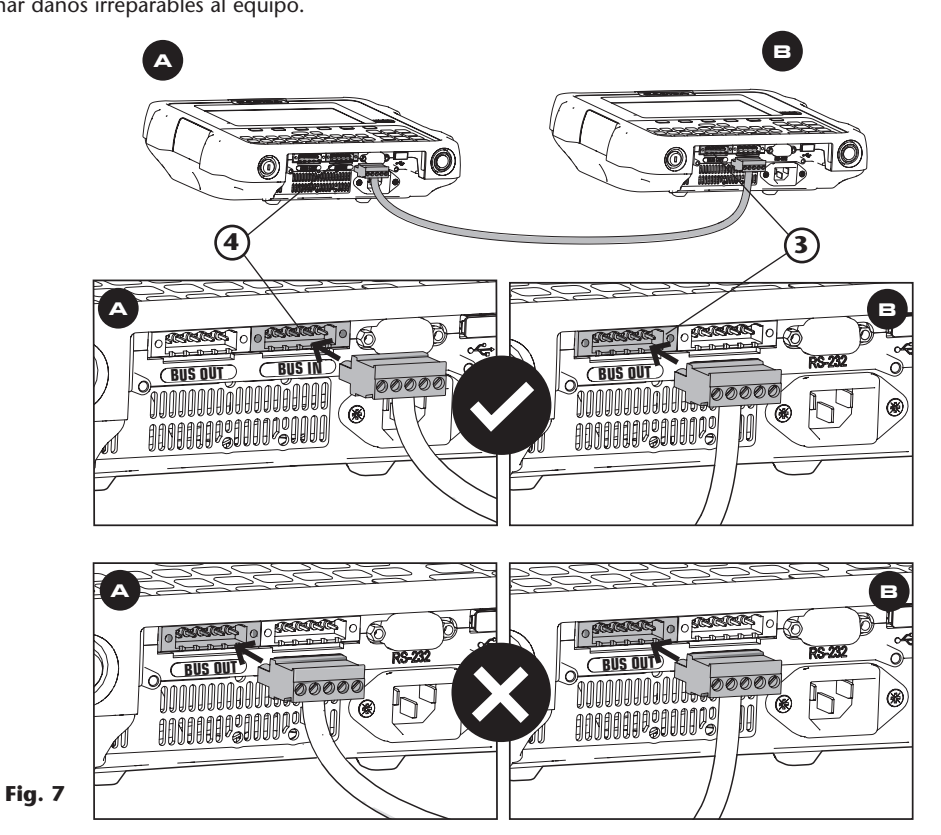

R. 05/23 105 280 **11**

## **DESCRIPCIÓN GENERAL**

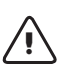

**¡ADVERTENCIA!:** Antes de comenzar a usar el equipo por primera vez debe ser configurado correctamente. Consulte la "Guía del instalador" para más información.

#### **TECLADO**

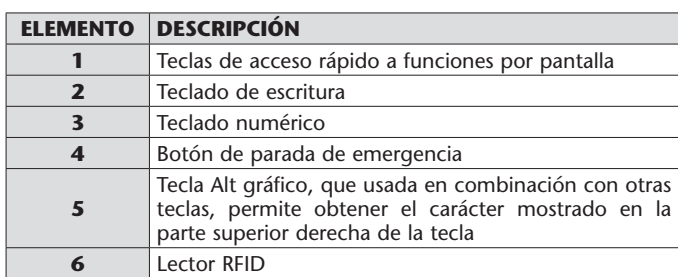

## LLAVE BY-PASS

En la parte inferior del equipo se encuentra la llave by-pass (7) que permite activar / desactivar el modo by-pass de las electroválvulas controladas por la U·valve o U·count. Al accionar dicha llave, las unidades controladas por el teclado permitirán dispensar fluido sin necesidad de operar el teclado, simplemente accionando la pistola de control.

#### LECTOR IBUTTON

En la parte inferior del equipo existe un lector de llave magnética (8) que permite la introducción de datos o identificación de usuario acercando la llave magnética al lector.

### LECTOR RFID

El lector RFID situado en el teclado (6) permite la introducción de datos o identificación de usuario acercando el tag RFID al lector.

## **MANEJO DEL U·DAT**

Puede operar con el equipo por medio del teclado alfanumérico. En algunas ocasiones se requerirá la selección de algún campo por pantalla.

### ENCENDIDO Y APAGADO DEL EQUIPO

Para encender el equipo mantenga pulsado el botón de encendido hasta que se encienda la pantalla. Transcurridos unos instantes se muestra la pantalla de inicio **(Fig. 10).**

Independientemente del menú en el que se encuentre el equipo, transcurrido un periodo de inactividad la aplicación volverá a la pantalla de inicio.

## MENÚ PRINCIPAL

2023\_05\_24-11:30

24-11:30 05  $023$ 

> Desde la pantalla de inicio pulse la tecla de acceso rápido (1) asociada al icono de desbloqueo para acceder al menú principal **(Fig. 11).**

> En esta pantalla se muestra el idioma seleccionado (2), el identificador de producto (3), la fecha y hora (4) y los menús disponibles: dispensar (5), stocks (6), transacciones (7) y configuración (8). Para acceder al menú deseado pulse la tecla de acceso rápido asociada.

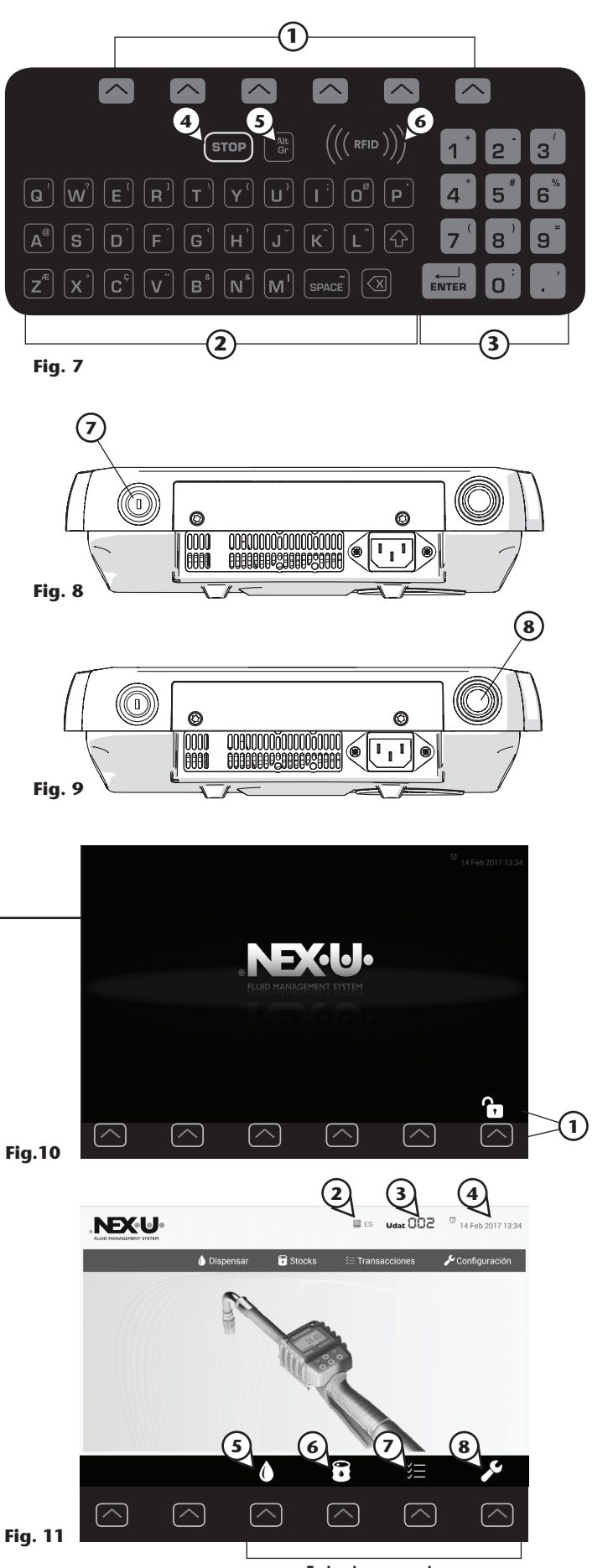

**Teclas de acceso a las funciones de pantalla**

**12** 105 280 R. 05/23

## **MANEJO DEL U·DAT**

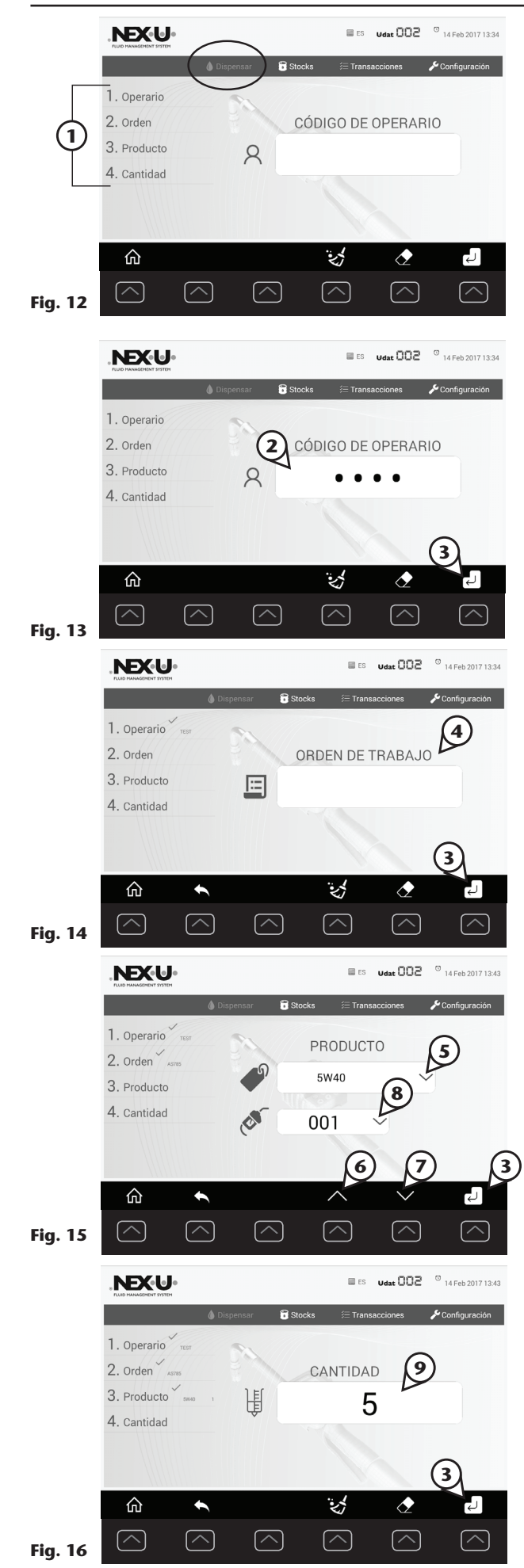

### MENÚ DISPENSAR

El menú "dispensar" **(Fig. 12)** permite, previa identificación del operario, dispensar la cantidad especificada del producto seleccionado. En la figura 12 se muestran las diferentes partes del menú así como 4 entrada de datos (1) que es necesario completar para realizar el dispensado.

Mientras está configurando el dispensado puede volver a la pantalla anterior pulsando la tecla  $\leftrightarrow$  y a la pantalla inicial pulsando la tecla  $\hat{\theta}$ .

#### **Para iniciar el dispensado siga el siguiente procedimiento:**

#### **1. OPERARIO**

Seleccione en pantalla el campo "código de operario" (2) e introduzca por teclado su código. A continuación, pulse la tecla asociada al icono "enter" (3).

Opcionalmente, puede identificarse mediante RFID o llave magnética si le han sido proporcionados estos dispositivos.

#### **2. ORDEN**

En el menú "orden" seleccione el campo "orden de trabajo" (4) e introduzca la orden que desee ejecutar. Seleccione la tecla de acceso asociada al icono "enter" (3) para confirmar.

#### **3. PRODUCTO**

Seleccione por pantalla el campo producto (5) y emplee las teclas de acceso rápido asociadas a las flechas de navegación (6) y (7) para seleccionar el fluido a dispensar. A continuación, seleccione por pantalla el campo de punto de dispensado (8) y por medio de las teclas (6) y (7) seleccione el enrollador deseado.

Seleccione la tecla de acceso asociada al icono "enter" (3) para confirmar.

### **4. CANTIDAD**

En el menú mostrado seleccione por pantalla el campo cantidad (9) y mediante el teclado introduzca el volumen a dispensar. Seleccione la tecla de acceso asociada al icono "enter" (3) para confirmar.

#### **5. RESUMEN Y CONFIRMACIÓN**

En último lugar se muestra la pantalla resumen **(Fig. 17)** que recoge todos los datos introducidos en los 4 pasos anteriores. Si desea o 2023\_05\_24-11:30 modificar alguno de estos parámetros pulse la tecla de cancelación (10) y si están correctos pulse la tecla de confirmación (11) para iniciar el  $\frac{1}{3}$ dispensado. 2023

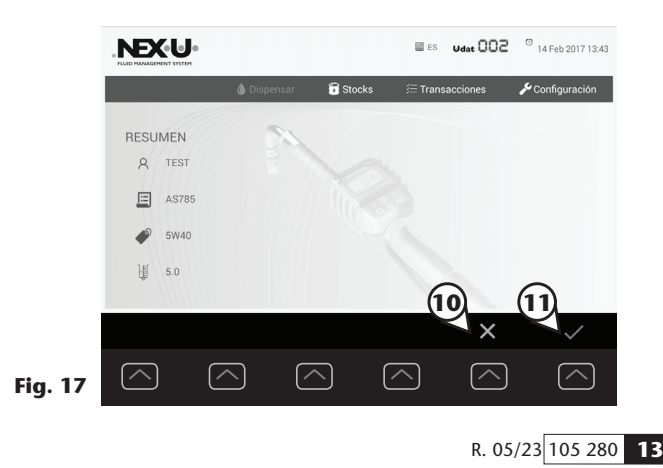

## **MENÚ TRANSACCIONES**

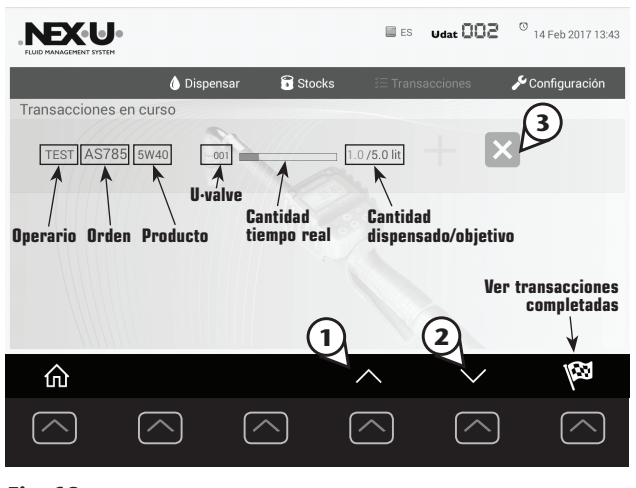

**Fig. 18**

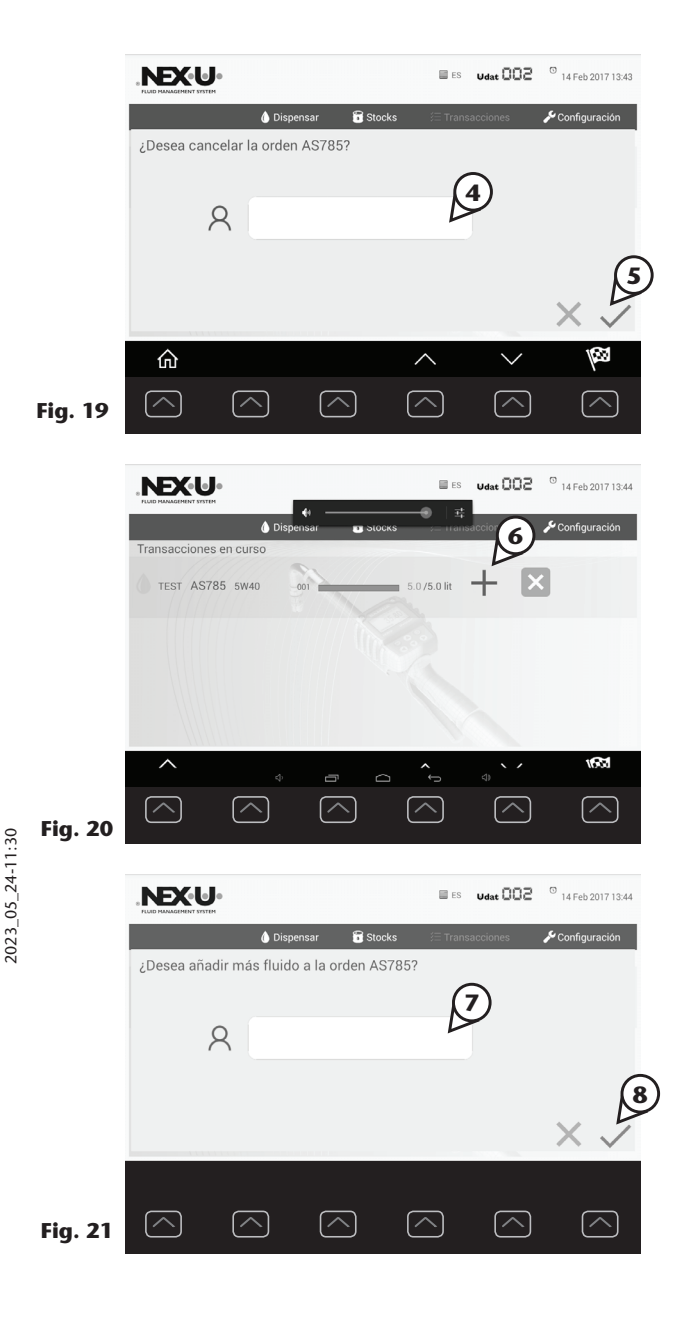

#### **TRANSACCIONES EN PROGRESO**

Inmediatamente después de lanzar una transacción desde el menú "dispensar" se muestra la pantalla de "transacciones en progreso" **(Fig. 18).**

Todas las transacciones en curso se muestran por pantalla, mediante las teclas de navegación (1) y (2) puede desplazarse por el listado.

#### **PARADA DE EMERGENCIA**

Pulsando por pantalla el botón de cancelación (3) puede parar la transacción en curso. A continuación se mostrará por pantalla la confirmación de la cancelación **(Fig. 19)**. Introduzca el código de operario (4) y presione el botón de confirmación (5) para confirmar la cancelación de la transacción.

La parada de emergencia sólo puede ser realizada por el operario que ha iniciado la orden o por un usuario "manager".

#### **TOPPING**

El topping sólo puede ser realizado por el operario que ha iniciado la orden o por un usuario "manager".

Si está activada en el sistema la opción de topping, una vez alcanzada la cantidad a dispensar se habilita el botón que permite suministrar una cantidad adicional (6).

Para activar el topping pulse por pantalla el botón (6) y a continuación se abre la ventana de identificación de usuario (7) y confirmación. Introduzca su código de usuario y pulse el botón de confirmación (8).

A partir de este instante, la electroválvula asociada al punto de dispensado permanece abierta durante un cierto periodo de tiempo preconfigurado en el sistema para que pueda realizar el topping. Tanto el tiempo como los valores máximos permitidos en el topping son configurables.

#### **TRANSACCIONES COMPLETADAS**

Para visualizar las transacciones completadas pulse la tecla de acceso rápido asociada al botón  $\ddot{w}$ . Pulse la tecla  $\odot$  para alternar la vista de transacciones en curso. En la figura 22 se describe la información visualizada.

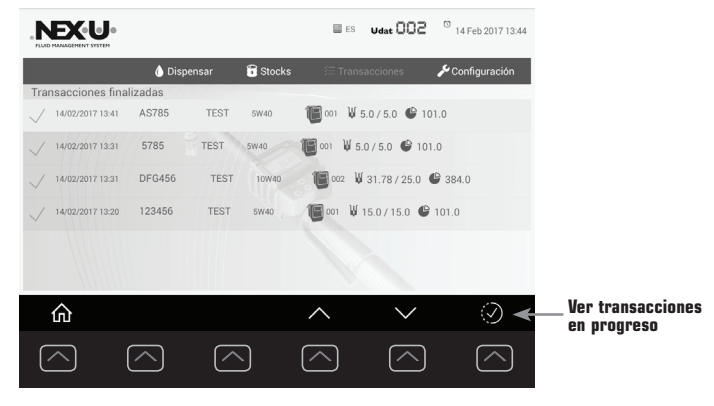

**Fig. 22**

## **MENÚ TRANSACCIONES**

## MENÚ STOCKS

En este menú **(Fig. 23)** se recoge el listado de depósitos con su identificador y producto asociados (1). Para navegar por el listado de depósitos disponibles emplee las teclas (2) y (3). Para cada depósito se muestran las unidades U·valve asociadas (4), cuando el listado de U·valve no coge por pantalla navegue mediante el botón (5).

Si se visualiza el texto U·tank (6) significa que un sistema de control de depósitos está conectado.

En el cuadro (7) se recoge la información del depósito seleccionado acompañado de una visualización gráfica (8) del nivel de depósito.

## MENÚ CONFIGURACIÓN

Para acceder al menú configuración es necesario un código de acceso, por defecto este código es "...." "NEX·U·®".

Una vez introducido el código se muestran por pantalla los principales parámetros de configuración del equipo.

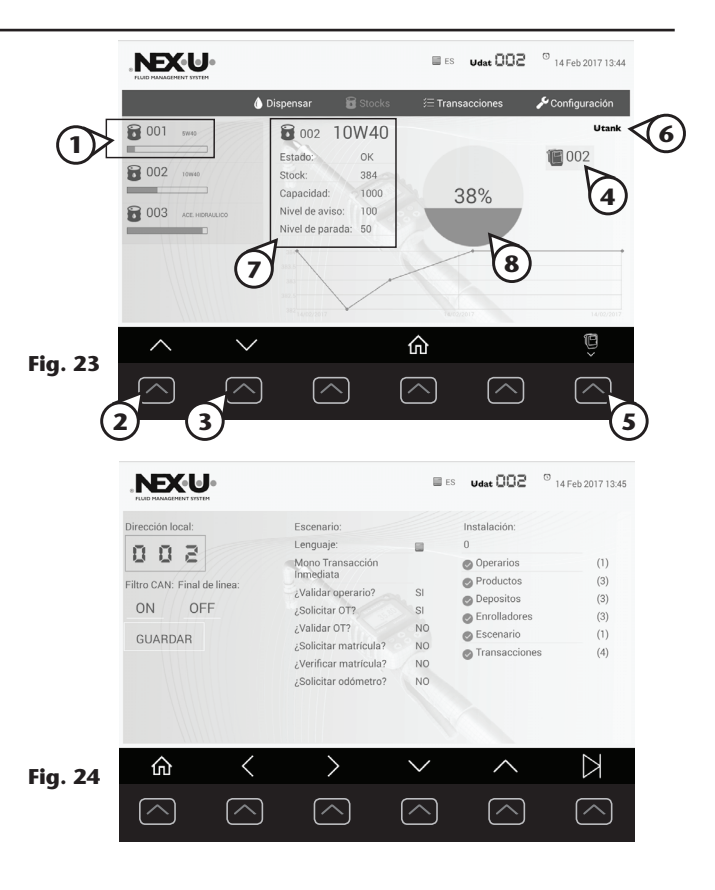

## **GUÍA DEL INSTALADOR**

Para detalles sobre la instalación y configuración del equipo consulte la "Guía del instalador".

## **ESPECIFICACIONES**

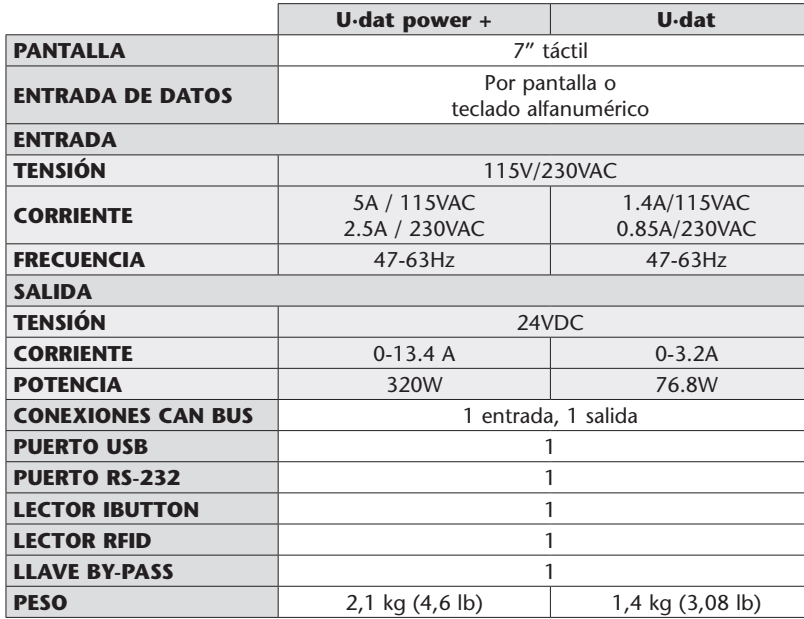

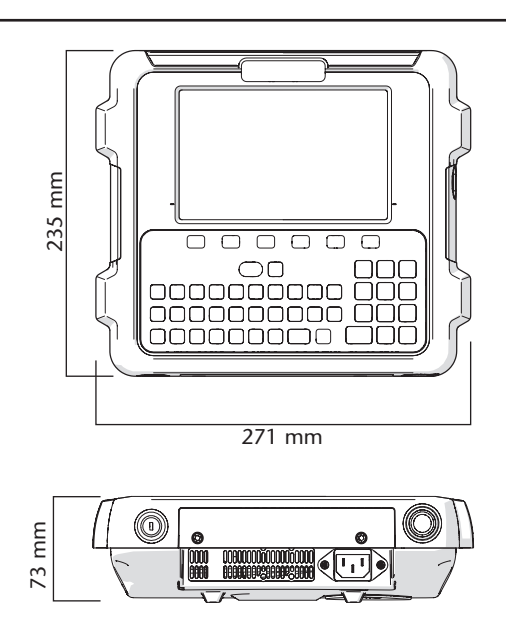

*\* Este dispositivo cumple con la parte 15 de las normas de la FCC. La operación está sujeta a las dos condiciones siguientes: (1) este dispositivo no puede causar interferencias perjudiciales, y (2) este dispositivo debe aceptar cualquier interferencia recibida, incluida la interferencia que pueda causar un funcionamiento no deseado.*

## **EC CONFORMITY DECLARATION / DECLARATION CE DE CONFORMIDAD**

## EN

Alentec & Orion AB Grustagsvägen 4, SE-13840, Älta, Sweden, declares by the present certificate that the mentioned machinery is in conformity with the following standards or other normative documents and has been declared in conformity with the EC Directives: **2014/30/EC**

## ES

Alentec & Orion AB Grustagsvägen 4, SE-13840, Älta, Suecia, declara por el presente certificado que la maquinaria mencionada es conforme con las siguientes normas u otros documentos normativos y ha sido declarada conforme con las Directivas CE: **2014/30/EC**